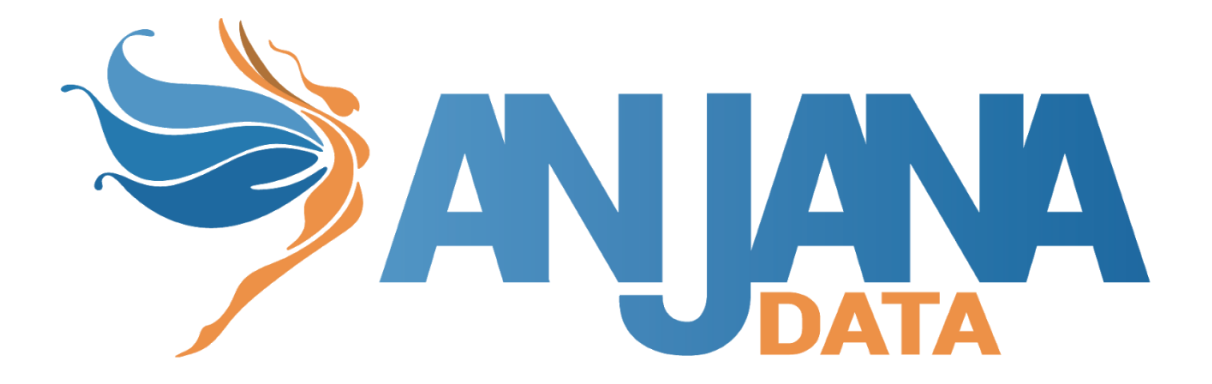

# Integración OKTA

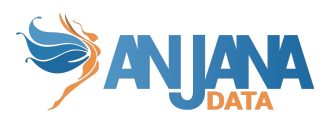

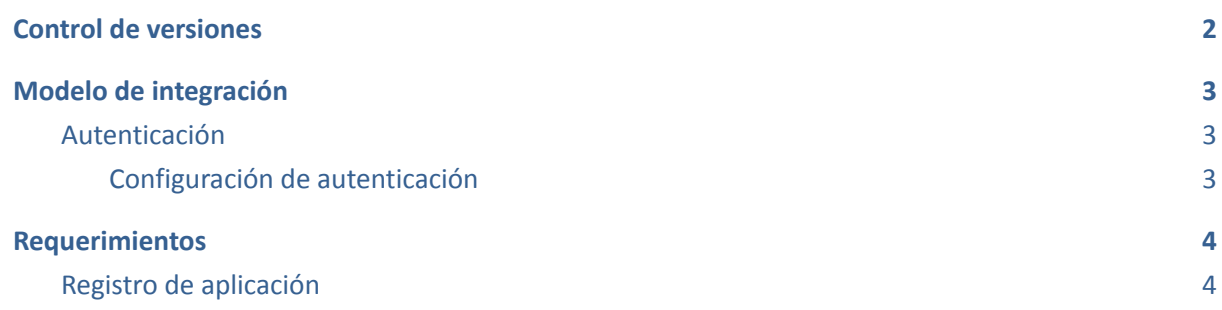

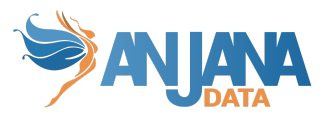

# <span id="page-2-0"></span>**Control de versiones**

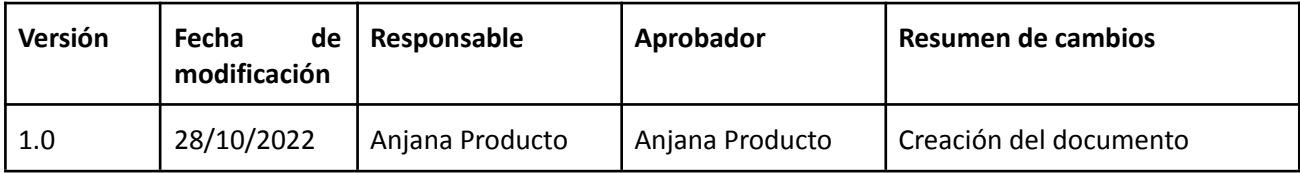

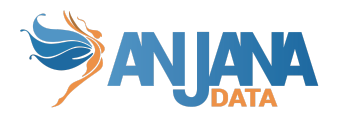

## <span id="page-3-0"></span>**Modelo de integración**

### <span id="page-3-1"></span>**Autenticación**

La funcionalidad está directamente embebida en el microservicio de gestión de autenticación y autorización Zeus, se habilita y configura mediante el fichero de configuración de dicho microservicio.

#### <span id="page-3-2"></span>**Configuración de autenticación**

En la propiedad *security.authentication.oidc.providers* colgarán los distintos proveedores de autenticación que tengamos. En el caso de OKTA debemos poner las siguientes propiedades:

- 1. Nombre del proveedor.
- 2. URL de autorización: Endpoint del servidor de autorización de la organización de Okta.
- 3. URL de autorización para el frontal de Anjana Data.
- 4. URL del token de acceso: token para el servidor de autorización de la organización de Okta.
- 5. Scopes: Incluye los ámbitos que le permiten realizar las acciones en el endpoint al que desea acceder. Ese ámbito ya debe existir en la colección de permisos de la aplicación y el usuario debe tener el permiso para realizar esas acciones.
- 6. ID de cliente: se utiliza el client\_id de la aplicación Okta OAuth 2.0 que se crea cuando se registra la aplicación en la organización de Okta (Se muestra en el siguiente apartado [Requerimientos\)](#page-4-0).
- 7. Secreto del cliente: se utiliza el client secret de la aplicación Okta OAuth 2.0 que se crea cuando se registra la aplicación en la organización de Okta.
- 8. Método de autenticación utilizado al autenticar al cliente con el servidor de autorización.
- 9. URI de redirección de inicio de sesión.
- 10. URI de redirección de inicio de sesión para el frontal de Anjana Data.
- 11. El username-claim es una propiedad custom, en este caso la dirección de correo electrónico, que se puede agregar a un token de acceso si así se desea y usarla para identificar al usuario de manera única.
- 12. El tipo de proveedor de autenticación de OAuth externo.

#### Ej.

```
security:
  ...
 authentication:
    oidc:
      providers:
        okta:
          name: OKTA
          authorize-url:
https://anjanadata.okta.com/oauth2/default/v1/authorize?client_id=${security.aut
```
hentication.oidc.providers.okta.client-id}&response\_type=code&response\_mode=quer y&scope=\${security.authentication.oidc.providers.okta.scopes}&redirect\_uri=\${sec urity.authentication.oidc.providers.okta.redirect-uri}

```
authorize-url-portuno:
```
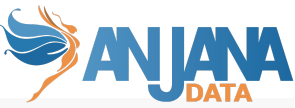

https://anjanadata.okta.com/oauth2/default/v1/authorize?client\_id=\${security.aut hentication.oidc.providers.okta.client-id}&response\_type=code&response\_mode=quer y&scope=\${security.authentication.oidc.providers.okta.scopes}&redirect\_uri=\${sec urity.authentication.oidc.providers.okta.redirect-uri-portuno}

```
token-url: https://anjanadata.okta.com/oauth2/default/v1/token
scopes: openid profile email
client-id: 05asd1f5agfsa5g14a5g
client-secret: ASDGQ2352kjkljjgkjjgkjglGADSG-AnGiajP
client-authentication-method: POST
redirect-uri: https://localhost:8443/anjana/authorized
redirect-uri-portuno: https://localhost:8443/anjana/authorized
username-claim: email
type: OKTA
```
### <span id="page-4-0"></span>**Requerimientos**

### <span id="page-4-1"></span>**Registro de aplicación**

La funcionalidad está directamente embebida en el microservicio de gestión de autenticación y autorización Zeus, se habilita y configura mediante el fichero de configuración de dicho microservicio.

A continuación, se muestra como crear una integración de Okta para Anjana Data. Una integración representa la aplicación en la organización de Okta. La integración incluye incluye información de configuración requerida por Anjana para acceder a Okta.

Para configurar la integración manualmente una vez dentro de la organización Okta:

- 1. Haga clic en Crear integración de aplicaciones.
- 2. Seleccione un método de inicio de sesión de OIDC-OpenID Connect.
- 3. Seleccione un tipo de aplicación web (Nota: si elige un tipo incorrecto de aplicación puede interrumpir los flujos de inicio o cierre de sesión al requerir la verificación de un client-secret,

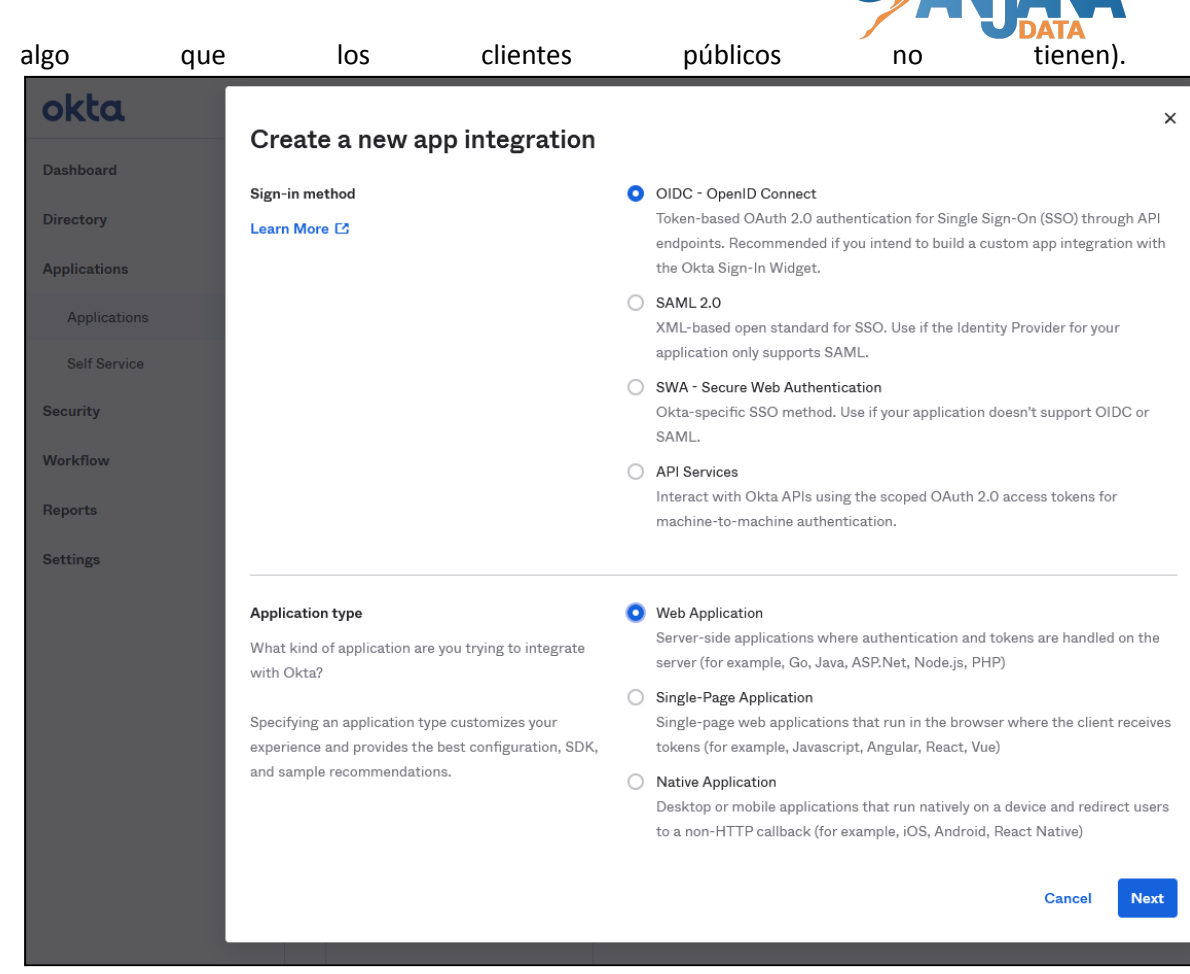

- 4. Ingrese un Nombre de integración de la aplicación (Anjana). (Nota: El código de autorización se selecciona como predeterminado y no se puede editar, ya que es un tipo obligatorio para Grant type).
- 5. Ingrese la URI de redirección de inicio de sesión (Sign-in redirect URIs): https://<host>:<port>/anjana/authorized
- 6. Ingrese la URI de redirección de cierre de sesión (Sign-out redirect URIs): https://<host>:<port>/anjana/logout

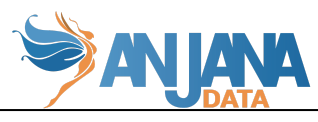

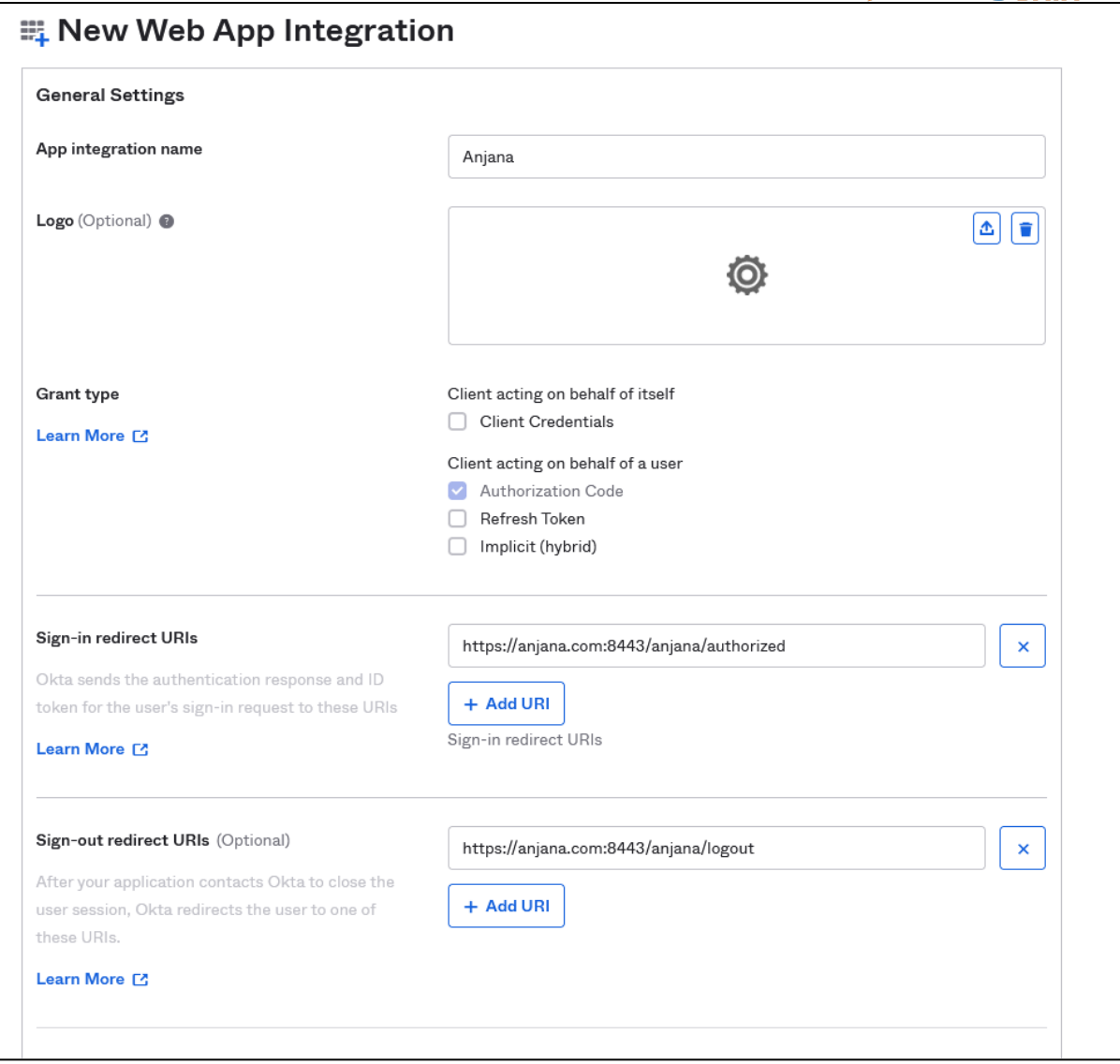